## **Exchange Global Adres Defterinin Güncellenmesi**

Bilgisayarınıza kurulmuş olan Exchange hesabınıza ile mail gönderirken bazı adresleri göremiyorsanız, global adres defterinizi güncellemeniz gerekmektedir.

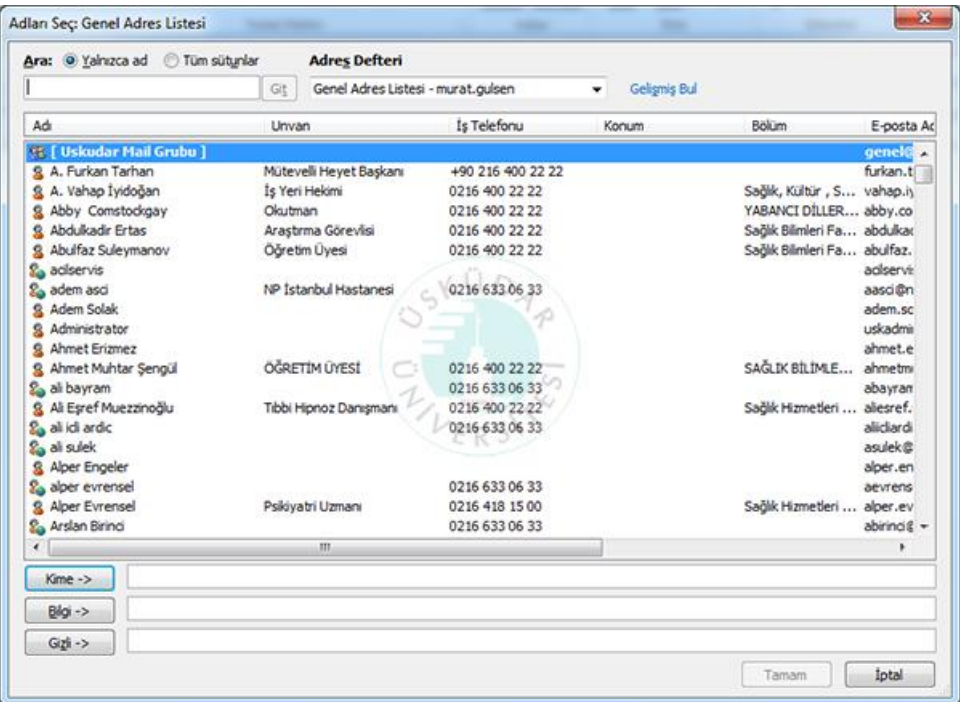

Resmimizde kırmızı ok ile gösterilen **"Gönder/Al"** sekmesine tıklıyoruz.

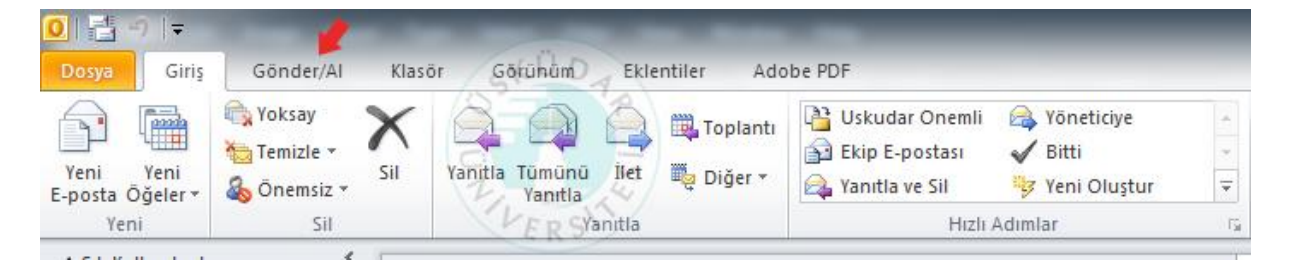

## Buradan sırası ile 1. ve 2. adımları izliyoruz.

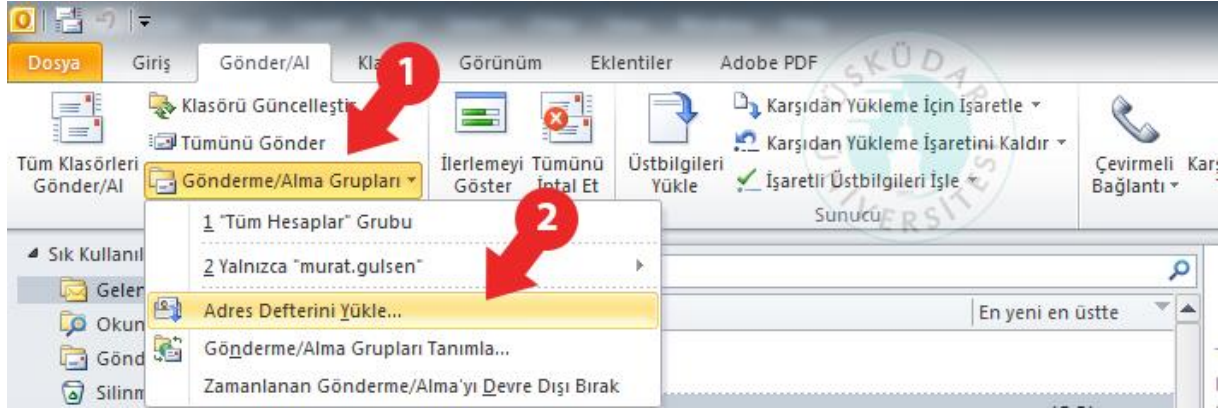

Karşımıza gelen bu ekrandan ise kırmızı kutucuk ile gösterilen **"Adres defterini seçin"** kısımından **"\Global Address List"** i seçeiyoruz. Tamam dedikten sonra güncelleme işlemleri gerçekleşiyor.

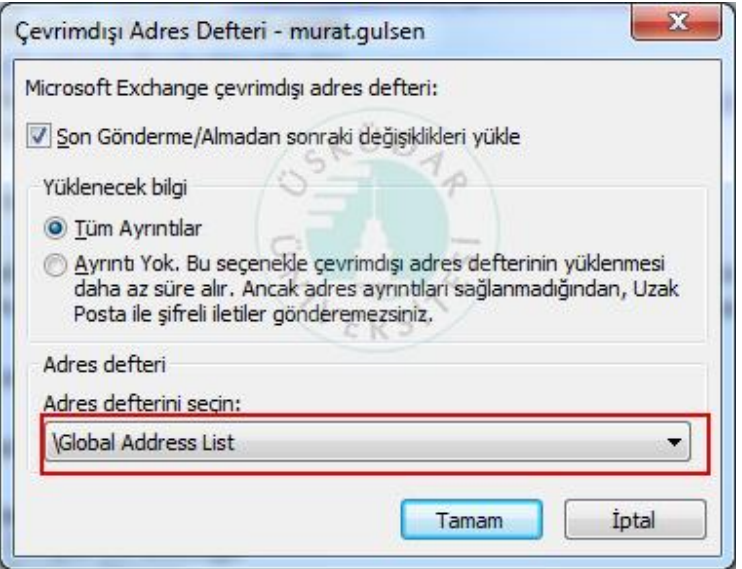

Gönderme alma işlemleri bu ekranla tamamlandıktan sonra adres defterimiz güncellenmiş oluyor.

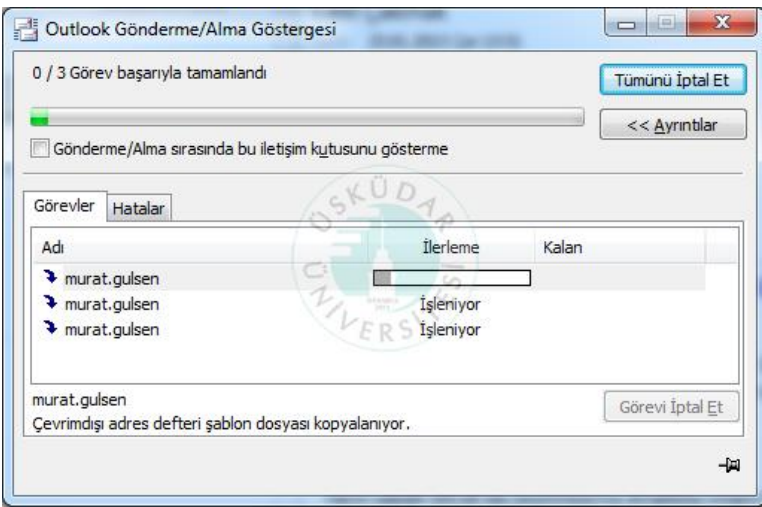

**Not:** Sistemi web üzerinden kullanıyorsanız adres listeleri otomatik olarak güncellenmektedir.

Sorularınız için bt@uskudar.edu.tr adresine mail gönderebilirsiniz. bt@uskudar.edu.tr | bt.uskudar.edu.tr